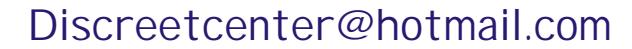

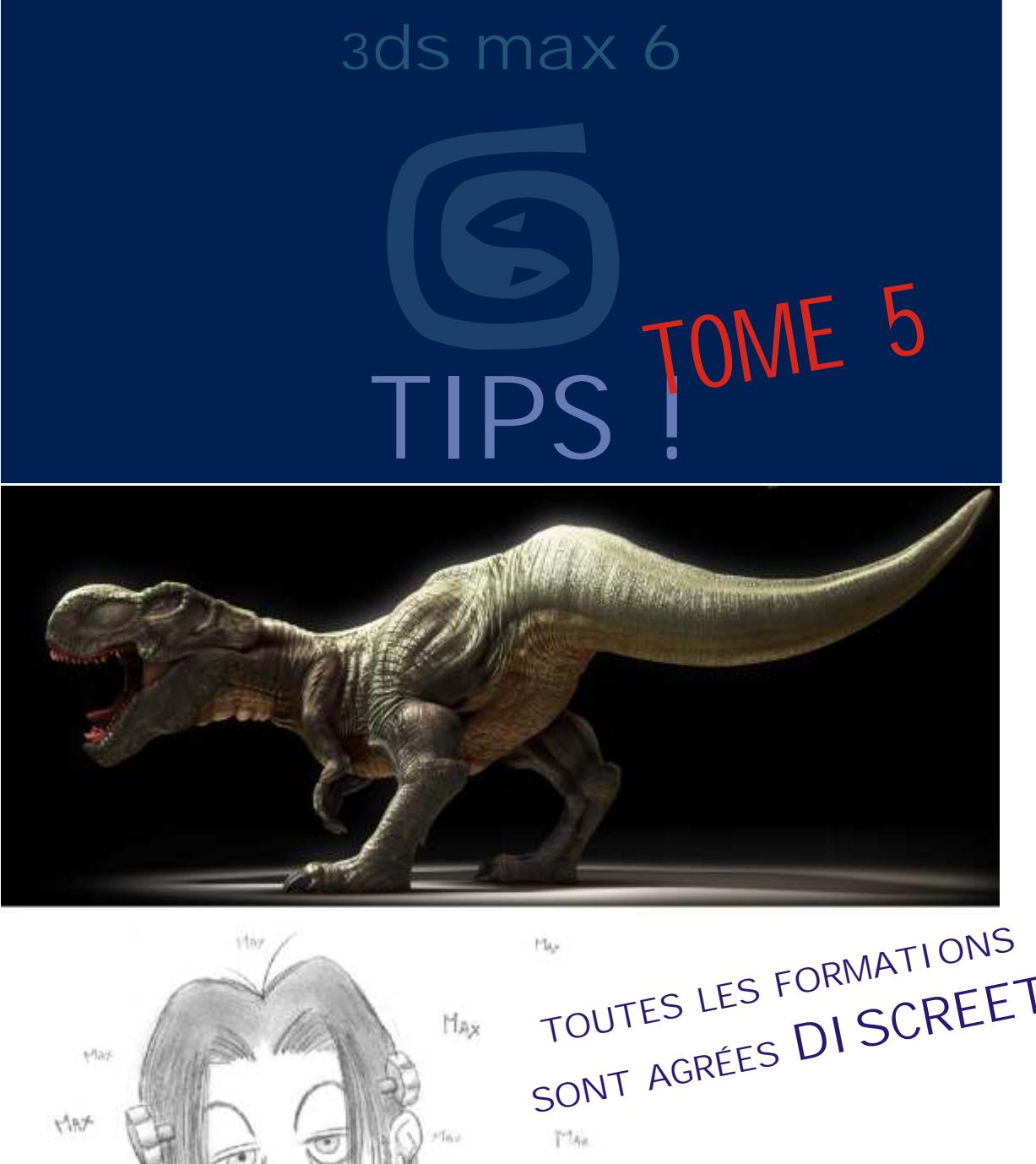

**SONT AGRÉES DI SCREET**  $\sqrt{2}$ MAX h. Dessin de Monsieur Frédéric CONVERT Fredconv@hotmail.com Bientôt des DVD De formation (COMPLET eux ...!)

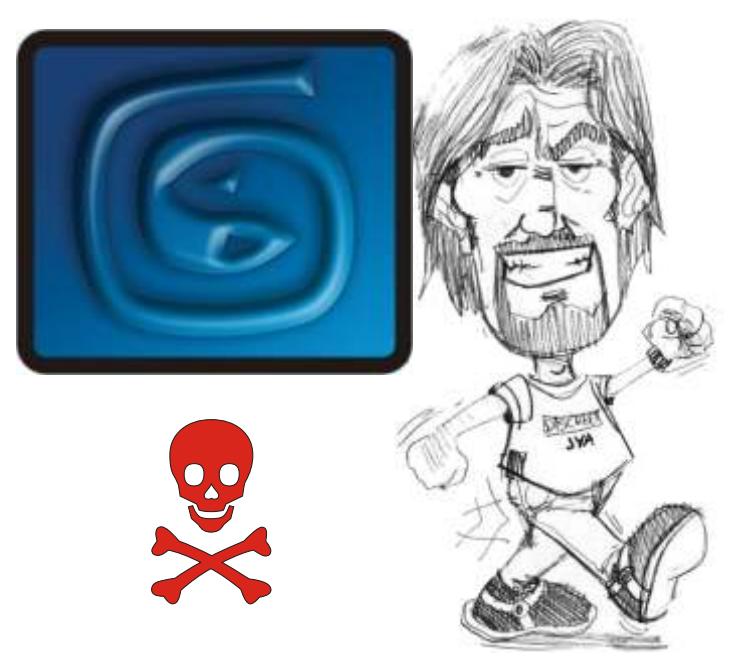

### **Note personnelle:**

Je remercie tout ceux qui m'encouragent et me félicitent pour mes PDF. Je remercie aussi ceux qui les critiquent de manière constructives. Je suis désolé de mon orthographe lamentable... C'est devenu un label d'origine ( "Arboit's touch" ) de mes PDF. Si je donne GRATUITEMENT certains PDF c'est que ce ne sont que des explications techniques ( du presse-bouton en sorte ! ) ; avec il est vrai, ça et là quelques approches plus poussées. Je trouve cela lamentable que certains enseignants les utilisent sans signaler aux étudiants la source; ainsi que la disponibilité . Les PDF que je donne gratuitement sont simplement des aides techniques à la compréhension d'un logiciel, un enseignant digne de ce nom devrait donner des exercices orientés GRAPHIQUEMENT et ARTISTIQUEMENT, la connaissance d'un logiciel graphique 3D n'est rien, si on oublie que c'est un outil sans plus; et non un étalage de fonctionnalités. Le but d'un formateur est d'apprendre à apprendre; donc de faire comprendre la philosophie d'un logiciel, sans plus. Avec en plus une orientation vers la narration de l'image et de l'animation.

Etudiants, vous qui trouvez, ou utilisez mes PDF... Donnez-les à d'autres; partagez-les, distribuez-les...et chers professeurs et formateurs, faites la même chose !

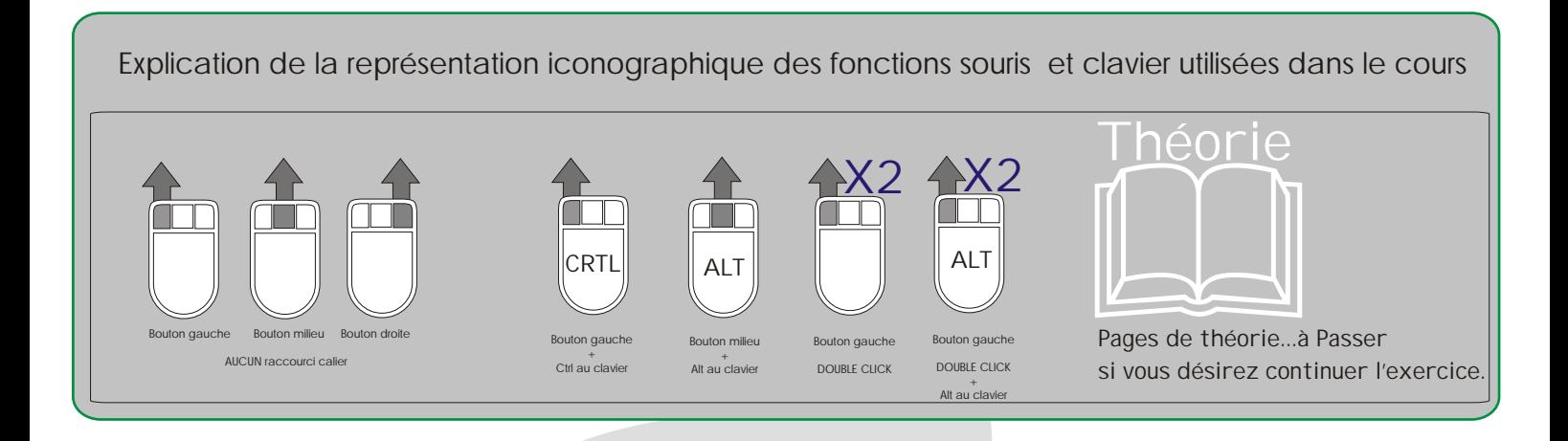

## Arboit@hotmail.com www.discreetcenter.com

Product information and specifications are subject to change without notice. This publication may contain in advertent technical inaccuracies or typographical errors. Autodesk, Inc., provides this information "as is," without warranty of any kind, either express or implied, including any implied warranties of merchantability or fitness for a particular purpose (this exclusion may not apply to you as some jurisdictions do not allow the exclusion of implied warranties). Discreet is a division of Autodesk Inc. Autodesk, Discreet and 3ds max are either registered trademarks or trademarks of Autodesk, Inc./Autodesk Canada Inc., in the USA and/or other countries. All other brand names, product names, or trademarks belong to their respective holders. ©2003 Autodesk, Inc. All rights reserved.

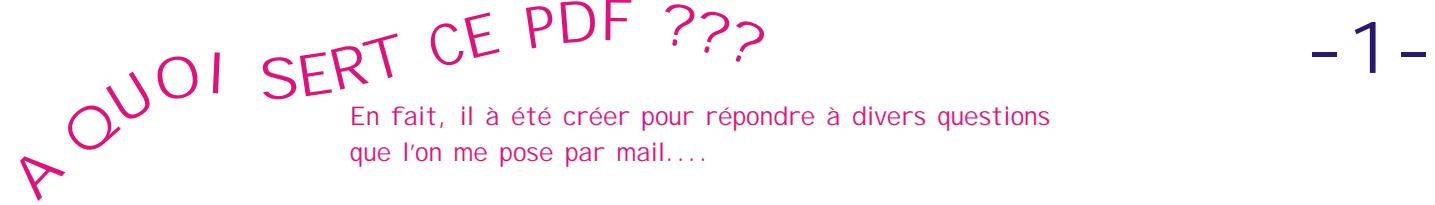

**En fait, il à été créer pour répondre à divers questions que l'on me pose par mail....**

**Sans thème particulier, mais à fin de résoudre divers problèmes...ou simuler certains aspects en détournant les outils...**

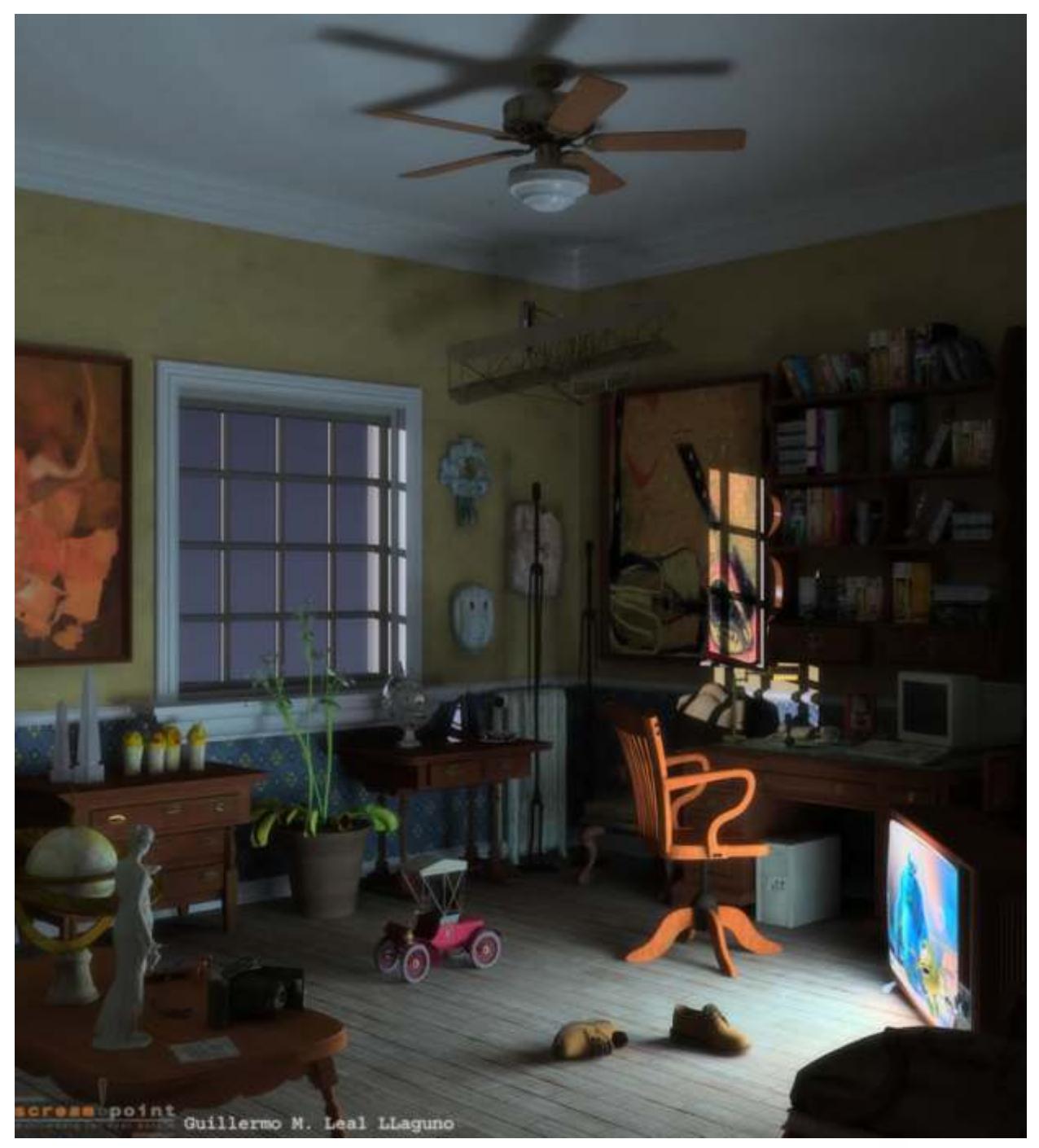

Mes cours sont dispensés aux sein de PREMIER CENTRE AGRÉE DI SCREET de BELGIQUE, et ce dans l'écrin technologique de la PREMIÈRE ECOLE à délivrer le diplôme supérieur en infographie ( ce en Belgique... Diplôme reconnu par la Communauté Française )...

Depuis 2004... En plus...les PREMIERS COURS DE **TRUCAGES NUMÉRIQUES**  sont donnés gratuitement aux demandeurs d'emploi à l'Ecole LESITE de BELGIQUE.....

Plus d'information WWW.DISCREETCENTER.COM.... **Ou > discreetcenter@hotmail.com**

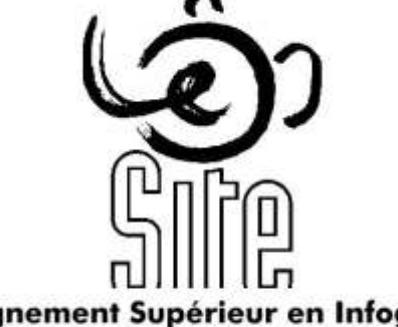

L'Enseignement Supérieur en Infographie<br>& Technique d'Expression

....

# Bonne chance..... Un enseignement accessible !!!...

# Un enseignement accessible !!!...**-2-**

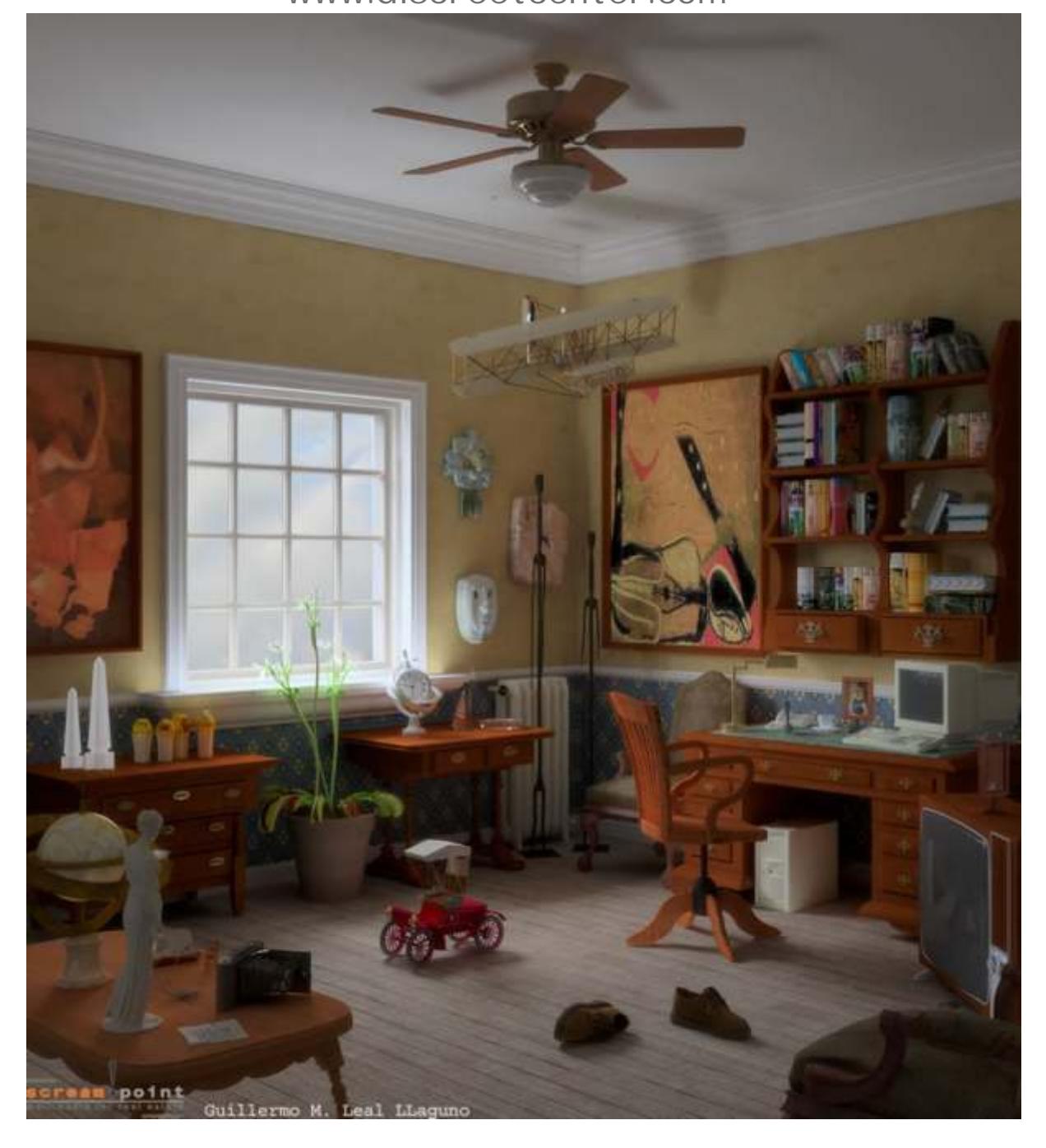

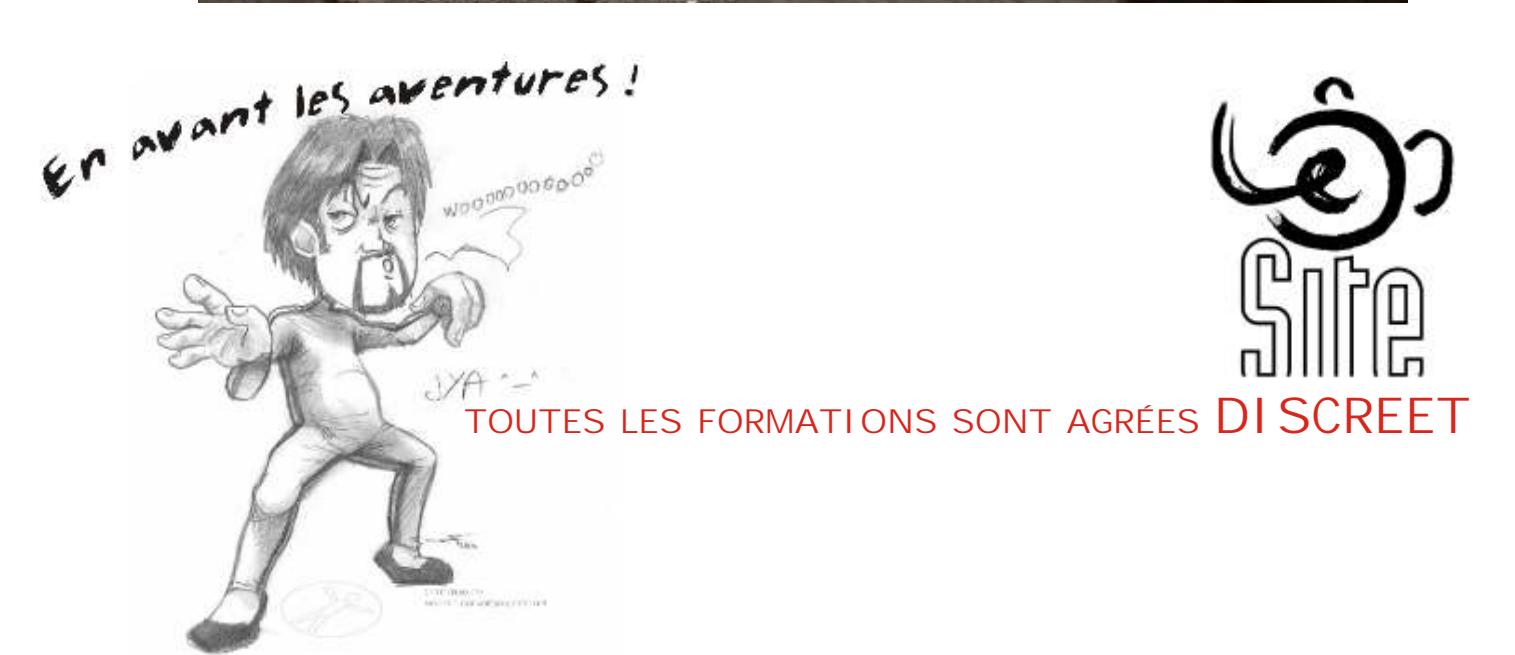

### Une bouteille d'encre....

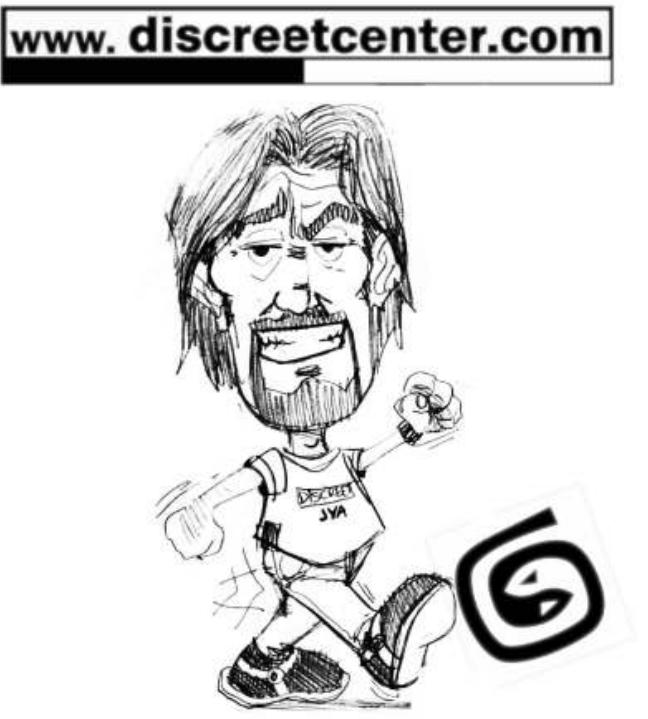

**TOUTES LES FORMATIONS SONT AGRÉES DI SCREET** 

Nous allons créer une transparence sur cette bouteille d'encre vide... Afin de mieux gérer cette transparence je conseille de ne pas laisser le fond NOIR... Modifier la couleur de l'arrière plan...

8 au clavier > MENU "ENVI RONNEMENT ET EFFETS" BGS dans "background color"

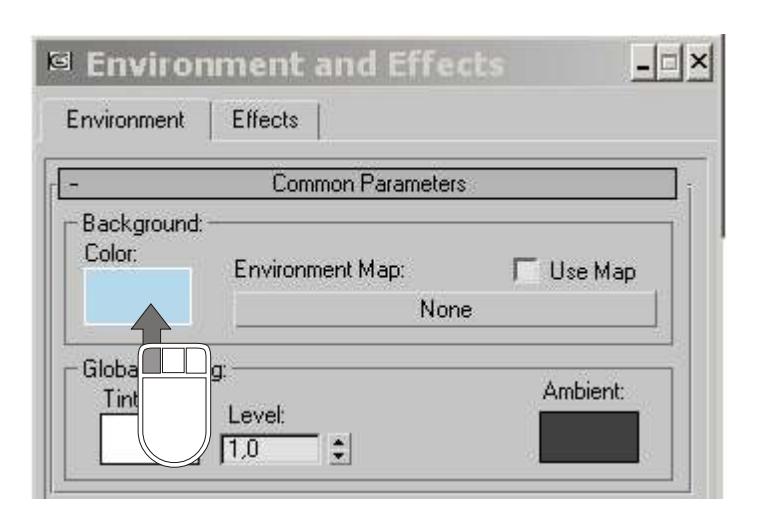

![](_page_5_Picture_4.jpeg)

#### Taper "M" au clavier afin d'afficher l'éditeur de materiau

![](_page_5_Picture_6.jpeg)

Assigner une matière à votre objet

陆  $| 0 | 0 | 0 | 0$ 作品品  $\times$ **X** 01 - Default Standard  $\cdot$ Advanced Lighting Override Architectural <sup>O</sup> Blend Com psite O Dou Led **O** Ink **O** Ligh Mtl Matto. Adow **Morpher** Multi/Sub-Object **B** Raytrace Shell Material Shellac Valider n'importe quel choix... Dans ce cas cela n'a aucune importance **Replace Material**  $\times$ 

Arboit@hotmail.com www.discreetcenter.com

Je vais utiliser un type de matériau non standard... Mais un mélange ( BLEND )

C Discard old material?

 $\overline{\mathbf{1}}$ 

TIK

Keep old material as sub-material?

Cancel

![](_page_6_Picture_0.jpeg)

#### MODIFIERS > PATCH / SPLINE EDITING > LATHE

![](_page_6_Picture_51.jpeg)

![](_page_6_Picture_52.jpeg)

![](_page_6_Picture_4.jpeg)

![](_page_7_Figure_0.jpeg)

Cliquer sur " matérial 1" par défaut il est STANDARD.... Modifier ce type de matériau en "RAYTRACE" afin de créer un effet de verre....

![](_page_7_Picture_67.jpeg)

![](_page_8_Picture_1.jpeg)

### Arboit@hotmail.com www.discreetcenter.com

![](_page_8_Picture_4.jpeg)

Décocher la case devant le rectangle de couleur afin d'optenir la gestion de la transparence via des valeurs chiffrées...et non via des nuances de gris !

![](_page_8_Picture_153.jpeg)

Mettre la valeur maximum... ( 100 )

#### Cliquer sur "EXTENDED PARAMETERS" ( paramètres étendus )

![](_page_8_Picture_9.jpeg)

Activer le "FOG" et modifier la couleur... C'est cette option qui donnera la couleur de la pâte de verre...

#### Ajouter un NOISE Dans l'indice de refraction ( voir pdf ASTUCE TOME 1 page 15 )

![](_page_8_Figure_12.jpeg)

Modifier la taille du NOISE...

![](_page_9_Picture_1.jpeg)

Cliquer sur l'icônre "navigateur des textures" Choisir le matériau du niveau le plus haut ( LE BLEND )

![](_page_9_Picture_43.jpeg)

Modifier le "MATERIAL 2 " ce dernier sera la couleur anciennement contenue dans le flacon ...

![](_page_9_Picture_44.jpeg)

J'ai simplement modifier la coloris en rouge vermillon ...et ajouter un peu de spéculaire !

![](_page_9_Figure_8.jpeg)

![](_page_10_Figure_1.jpeg)

#### Sélectionner votre géométrie et ajouter un modificateur " VERTEX PAINT "

к

Cap Holes

**Edit Mesh** 

Edit Poly Extrude

**MultiRes** 

Optimize

Smooth STL Check

Symmetry Tessellate

Vertex Paint

Vertex Weld

Delete Mesh

**Edit Normals** 

Face Extrude

Normal Modifier

![](_page_10_Picture_3.jpeg)

Selection

Mesh Editing

Conversion

Animation

UV Coordinates

Subdivision Surfaces

Free Form Deformers

Cache Tools

Patch/Spline Editing

![](_page_10_Picture_4.jpeg)

Layer

Mode: Normal

![](_page_10_Picture_5.jpeg)

![](_page_10_Picture_6.jpeg)

### Pour l'outils VERTEX PAINT voir le PDF "LE NOUVEAU 3DSMAX LES BASES " page 75

![](_page_11_Picture_2.jpeg)

Gérer la fusion de cette couche >>> VALEUR d'OPACITY

( blanche... Donc qui laisse passer le matériau standard ROUGE "material 2" avec le noir qui affiche le "material 1" RAYTRACE ) vous peignez le masque... NOIR = RAYTRACE et BLANC = ROUGE VERMILLON

![](_page_12_Picture_0.jpeg)

![](_page_12_Figure_1.jpeg)

![](_page_12_Picture_2.jpeg)

![](_page_12_Picture_3.jpeg)

C'est de cette manière que je peins sur mes modèles la translucence, l'usure, et les diverses coloris ( aspects ) d'une matière ( surface )...

# Manipulation des sous-objets ....

Oursin....

![](_page_13_Picture_3.jpeg)

**TOUTES LES FORMATIONS SONT AGRÉES DI SCREET** 

#### Soyons un peu sérieux ! ( si si un peu ..) Le but ici n'est pas de réaliser un OURSIN... Ben non désolé !

Le but et de manipuler le principe de cacher des sommets avec "intelligence" ... Faites ce petit exercice...car beaucoup de personne sont souvent perdu dans la sélection des sommets à cause du nombre de point affiché .... C'est sans connaître les fonction CACHER des sous-objets....

**-13-**

![](_page_14_Figure_2.jpeg)

![](_page_15_Picture_1.jpeg)

**CTRL enfoncée tout en choisissant le type de sous-objet voulu...** Selection D ⊲ **The State CTRL** 

Par contre si il sélectionne tout...

Vous n'avez plu que la solution de la sélection dans la vue... ( vous risquez rien étant donné que les autres sommets sont cachés !) CRTL + A fonctionne....

Modifier l'échelle de votre sélection.... Et zouoouuuuu un super oursin ....

PFFFFFFFF me faut des vacances moi...houlalalla !

![](_page_15_Picture_8.jpeg)

![](_page_15_Picture_9.jpeg)

### PISTONS....

![](_page_16_Picture_2.jpeg)

**TOUTES LES FORMATIONS SONT AGRÉES DI SCREET** 

C'est vraiment le truc que l'on n'arrête pas de me demander....  $-16-$ 

"Dis comment on fait pour les pistons de mon robot"...

"Comment je peux faire pour la roue de ma locomotive " ( avec croquis à l'appui !!! )

etc...

![](_page_17_Picture_4.jpeg)

![](_page_17_Picture_5.jpeg)

BON BEN GO Alors !....

![](_page_17_Picture_7.jpeg)

#### Créer 2 sphères et positionner les comme sur l'illustration...

![](_page_18_Picture_1.jpeg)

![](_page_18_Picture_2.jpeg)

 $\sqrt{|A||}$ 

所

Sélectionner une sphère... Cliquer sur la fonction ENFANT > PARENT LINK....

Glisser en maintenant le BGS enfoncer jusqu'au parent. (Cylindre )

Recommencer la même opération avec l'autre sphère et l'autre cylindre.

![](_page_18_Picture_6.jpeg)

![](_page_18_Picture_7.jpeg)

Créer maintenant 2 autres cylindres. Disposer les de telle manière que leur point pivot corresponde à l'illustration....

![](_page_18_Picture_9.jpeg)

Créer des liaison enfant parent des derniers cylindres crées avec les sphères les plus proches .

![](_page_19_Picture_0.jpeg)

# Arboit@hotmail.com www.discreetcenter.com

![](_page_19_Picture_2.jpeg)

OUPSSSSSSS... L'alignement du sens de rotation pas défaut ne correspond pas tellement à ce que l'on souhaite !!!!

![](_page_19_Picture_4.jpeg)

![](_page_19_Picture_5.jpeg)

# **-19-** Théorie La contrainte LOOK AT OBSERVER...

La contrainte Observer( LOOK AT ) oriente un objet de telle sorte qu'il fasse toujours face à un autre objet.

Elle verrouille la rotation d'un objet de façon à ce que l'un de ses axes soit orienté vers l'objet cible. L'axe Observer est orienté vers la cible, alors que l'axe Nœud sup. spécifie l'axe orienté vers le haut. Lorsque les deux coïncident, un comportement de type bascule risque de se produire. Cette action s'apparente au fait de diriger une caméra vers le haut.

Un exemple d'application de la contrainte Observer consiste à contraindre les yeux d'un personnage à suivre un objet assistant de type Point. Les yeux regardent toujours l'assistant. Ainsi, il vous suffit d'animer l'assistant pour que les yeux suivent ses mouvements. Quelle que soit la position de la tête, les yeux restent fixés sur l'objet assistant Point.

![](_page_20_Picture_149.jpeg)

# **-20-** Théorie La contrainte LOOK AT OBSERVER...

#### Réinitialiser orientation—RESET ORIENTATION

permet de redéfinir l'orientation de l'objet contraint. Ainsi, vous pouvez redéfinir l'orientation de l'objet contraint après avoir défini l'orientation manuellement.

#### Sélectionner axe Observer—SELECT LOKKAT AXIS

permet de définir l'axe d'observation de la cible. Les cases à cocher X, Y et Z correspondent à l'axe local de l'objet contraint. Cochez la case Basculer ( FLIP )pour inverser les directions de l'axe local.

#### Choisir nœud sup.—SELECT UPNODE

l'univers est le nœud supérieur par défaut. Désactivez l'option Univers pour sélectionner un objet désignant le plan Nœud sup. Ce plan est alors pris au niveau de l'objet contraint. Lorsque les axes Observer et Nœud sup. coïncident, l'objet contraint bascule. L'animation de la position de l'objet Nœud sup. déplace le plan correspondant.

#### Zone Contrôle noeud sup. UPNODE CONTROL

Cette zone vous permet de passer rapidement du contrôle nœud sup. Observer au contrôle Alignement axe et inversement. Observer—LOOKAT

lorsque cette option est sélectionnée, le nœud supérieur correspond à la cible Observer.

![](_page_21_Figure_10.jpeg)

#### REMARQUE :

Cibles et poids multiples

Un objet contraint peut être influencé par plusieurs objets cibles. Si vous utilisez plusieurs cibles, chacune d'entre elles a une valeur de poids qui définit le degré de son influence sur l'objet contraint, en fonction des autres cibles.

L'utilisation d'un poids n'est utile (et disponible) que dans le cas de cibles multiples. Une valeur de 0 signifie que la cible n'a aucune influence. Toute valeur supérieure à 0 force la cible à influencer l'objet contraint, en fonction des paramètres Poids des autres cibles.

Par exemple, une cible ayant une valeur Poids de 80 a deux fois plus d'influence qu'une cible ayant une valeur Poids de 40.

![](_page_22_Picture_0.jpeg)

![](_page_22_Picture_1.jpeg)